#### **LESSON 1 ON COPYING YOUR ART WORK**

#### **DIRECTIONS:**

GO TO THE MAIN PAGE TECHNOLOGY WEBSITE

- 1. Open up the link for coloring on line.
	- a) The link is listed under [**LIVE LINKS ALL SUBJECTS**] from the main web page
	- b) The link is located on the second or third line from the top depending on your web browser.
	- **c)** Click on the link and open up any art-work site you wish to color and printout.

## **MAC USERS**

- 1) When finished coloring
	- a) Open up word and hit your enter or return key several times to create a buffer.
	- b) If your link is open and word is open you may switch between the two programs by clicking on the **F3** key at the top of the keyboard.

# **COPY PICTURE FROM THE SCREEN**

- 1. How to copy the whole screen to word
	- a) **Shift Control Command** keys and the number **3**.
	- b) Transfer to the Word document and then **Command V** to paste.
- 2. How to copy a selected section of the screen to word.
	- a) **Shift Control Command** keys and the number **4**
	- b) Transfer to the Word document and the **Command V** to paste
	- Placing your name in the header
		- a) Documents and Elements--Click on HEADER --Third one over type In your name and grade.

## **WINDOW USERS**

- 2) When finished coloring your pictures.
	- a) Open up word and hit your enter or return key several times to create a buffer.
	- b) Switch to the picture you created from the icon at the bottom of the screen
	- c) Tap the print screen key located on the upper keys section.
	- d) Go to word and tap the **Control key and P**
	- e) Click on picture in word then the crop key located on the ribbon above i) Crop the area you wish to delete.

- 3) Place your name on the paper and print out to turn in.
	- a) Click on Insert and the first Header and then the third one down. Alphabet. Type in your name and grade.

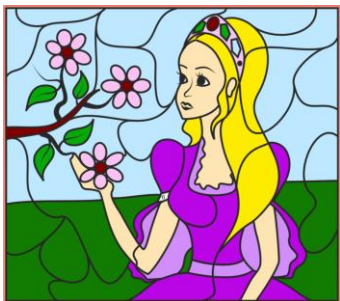